# COMO CAMBIAR LA CONTRASEÑA DE UN ROUTER TENDA N301

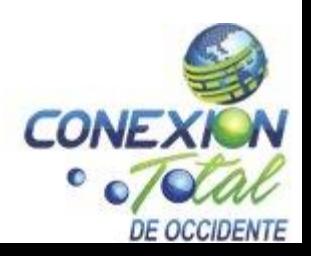

1. Abrimos cualquier navegador, ya sea Chrome, Firefox, Safari, Opera, etc; en este caso utilizamos Chrome. En la barra de búsqueda escribimos la dirección 192.168.0.1 o tendawifi.com, y presionamos enter.

 $\rightarrow$  C  $\odot$  192.168.0.1

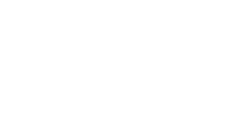

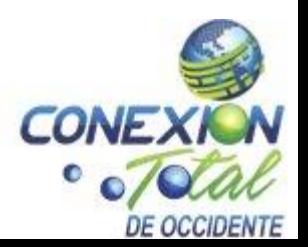

### Luego nos aparecerá una pantalla igual a esta:

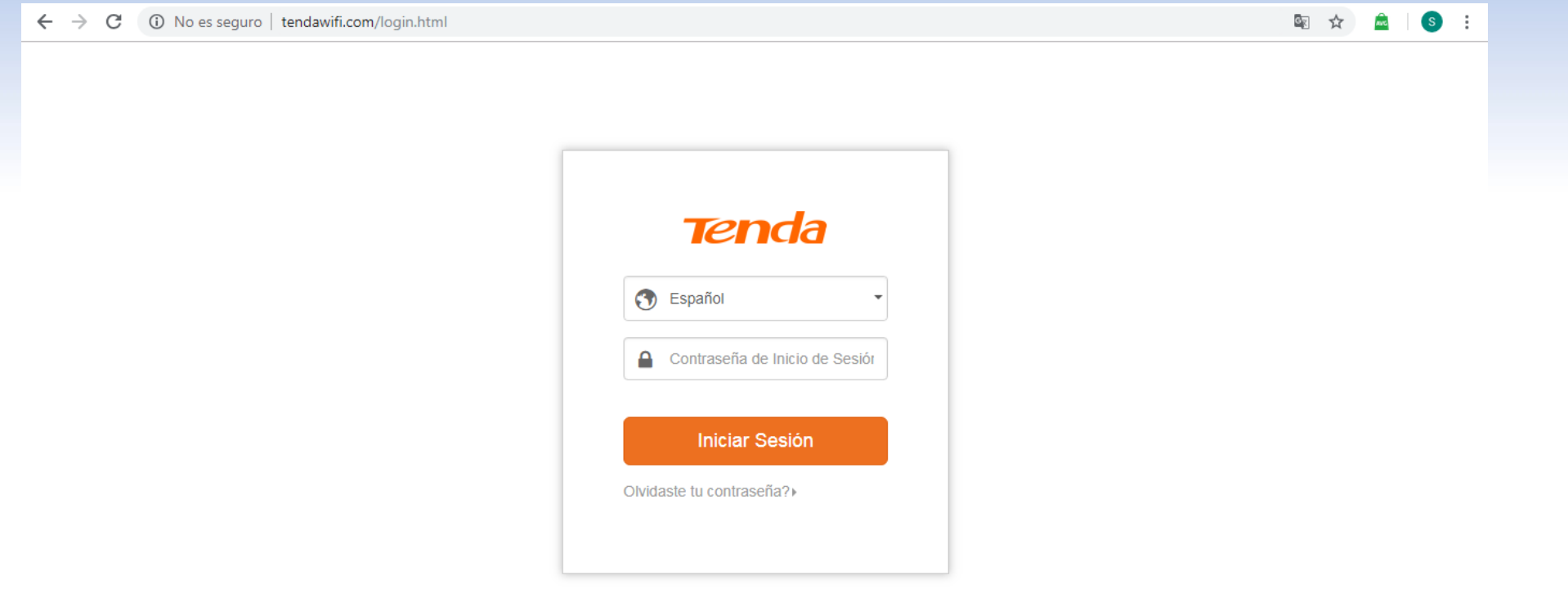

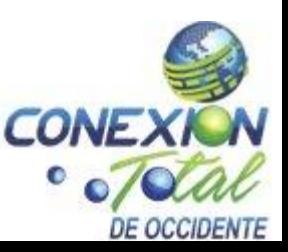

#### 2. En contraseña de inicio de sesión escribimos la palabra "admin", en minúscula y sin comillas y presionamos en iniciar sesión:

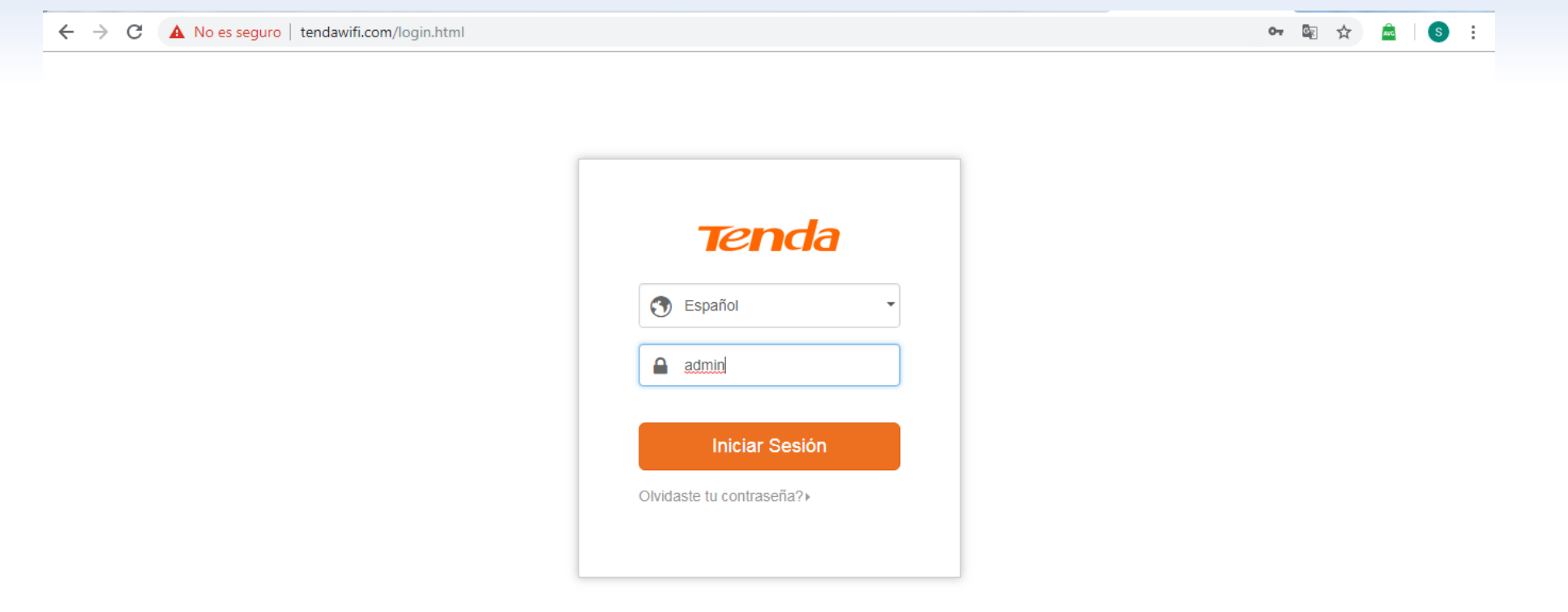

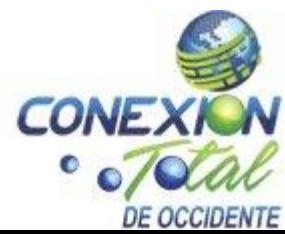

## 3. Se nos abrirá una ventana como esta, daremos click en ajustes inalámbricos:

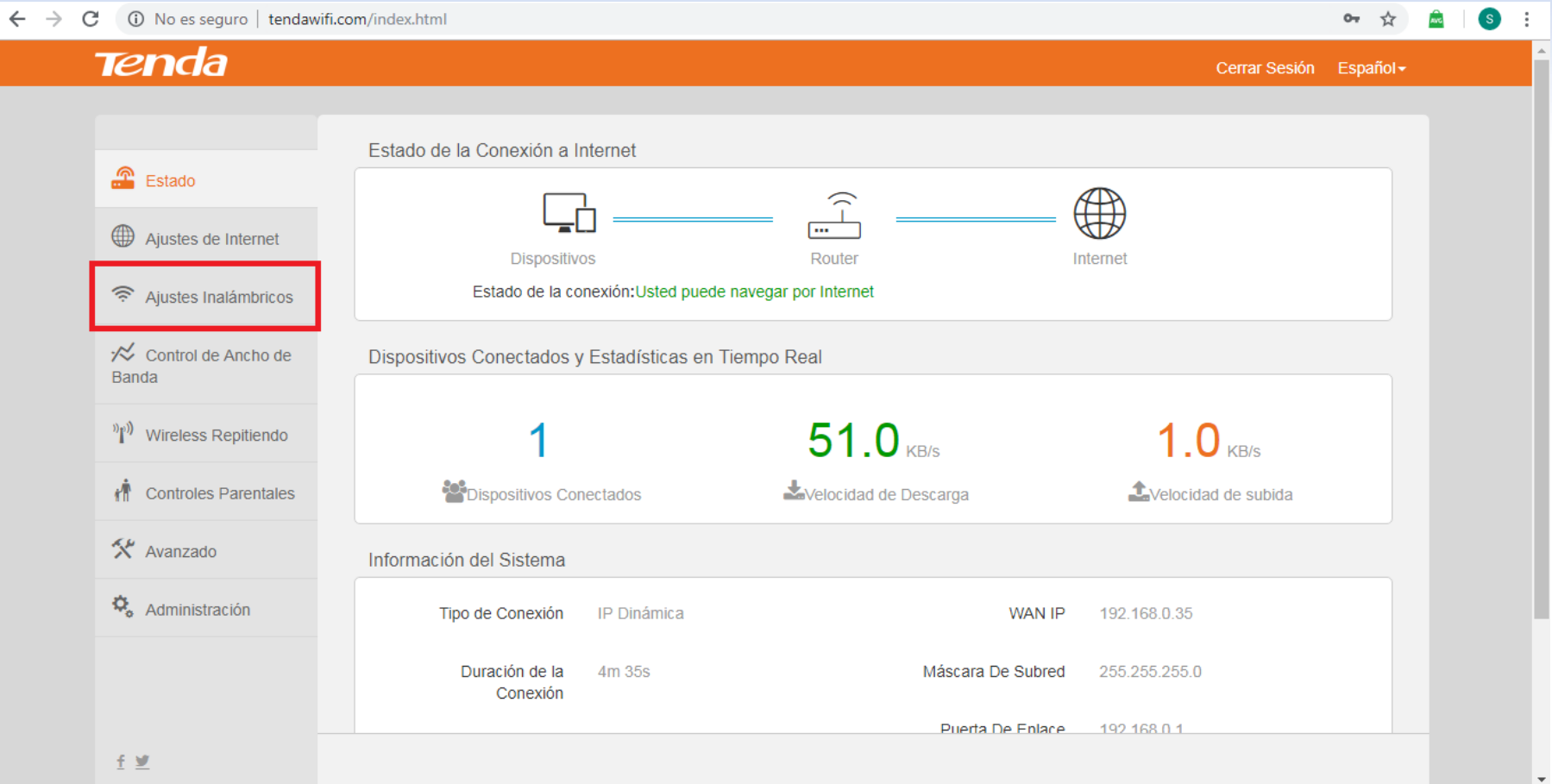

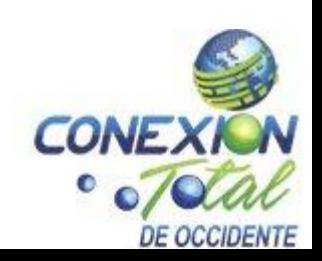

#### 4. Dentro de ajustes inalámbricos podremos cambiar la contraseña en el apartado contraseña wifi:

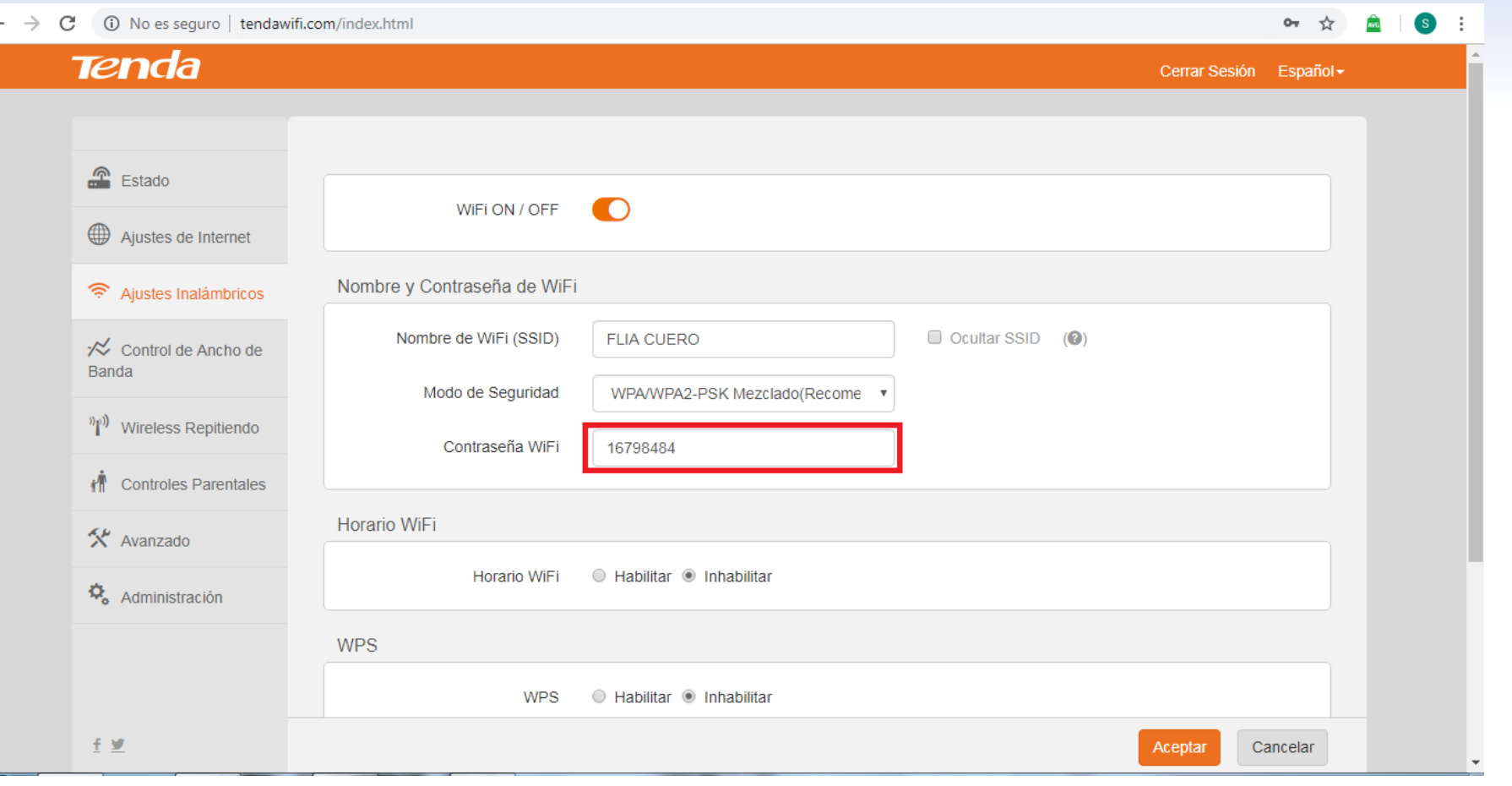

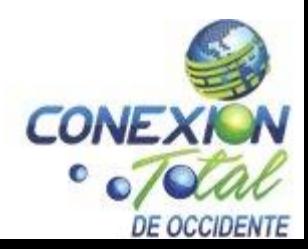

5. Luego de haber ingresado la contraseña, daremos click en aceptar y después en aceptar en el mensaje que aparece en la parte superior de la pantalla:

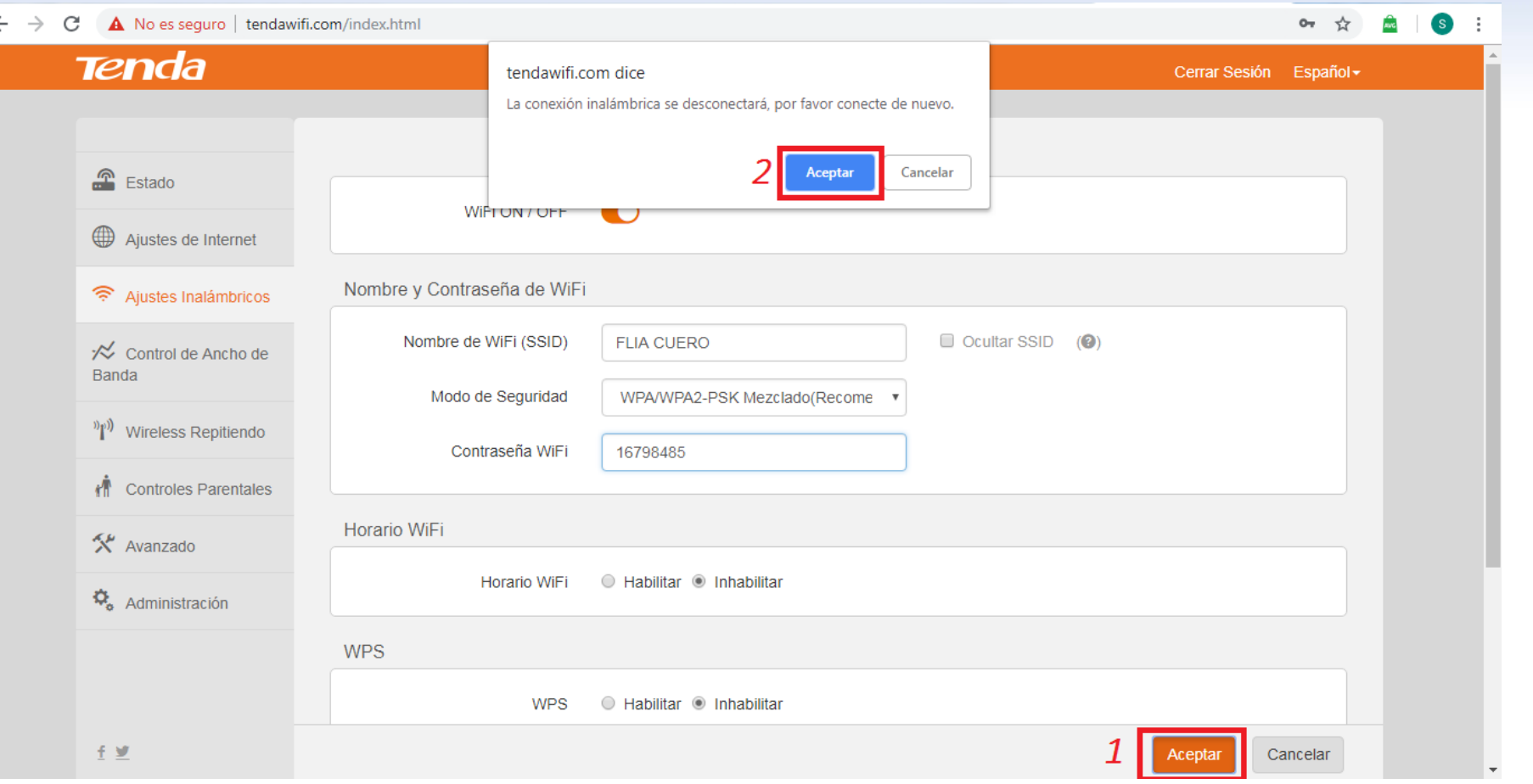

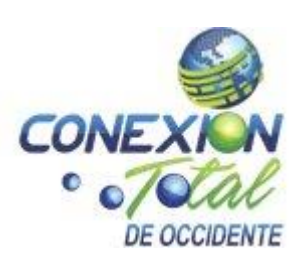

6. Por último, saldrá un mensaje "guardado exitosamente", solo nos queda ingresar la nueva contraseña, en los dispositivos a los cuales se requiere conectar.

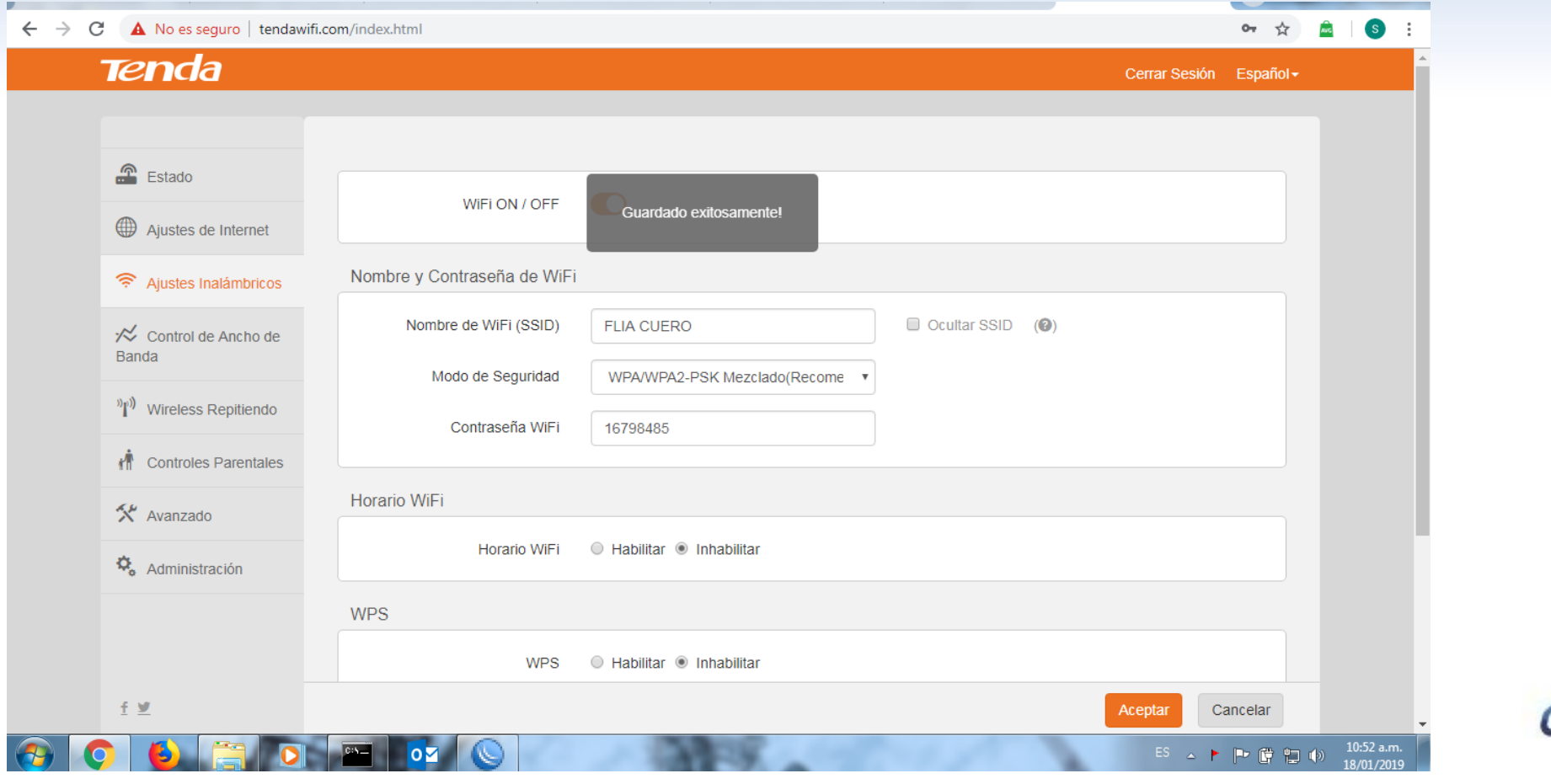

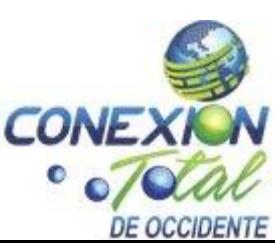